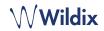

## PACKING LIST

- 1 x SuperVision phone
- 1 x handset
- 1 x handset cord
- 1 x removable webcam
- 1 x stand

## SAFETY INFORMATION

https://www.wildix.com/safety-information/

## CONNECTION

The ports are situated on the rear panel of the phone

- Connect the phone to the network PoE switch using RJ-45 cable
- Connect the handset to the port using the handset cord
- (Optional) Connect USB headset
- (Optional) Connect the port to the PC using RJ-45 cable
- (Optional, this is a PoE device) Connect the phone to the power supply (power adapter can be purchased separately, WMP code: PS-12V2A)
- (Optional) Connect to the port using HDMI cable

# User status Voicemail History Dialpad BLF Keys Chat Settings

# CHANGE USER STATUS

FIRST TIME LOGIN

automatically.

•

to log in.

â

<u>بح</u>ر

MENU OVERVIEW

Tap User status menu to set user status DND / Away.

After the phone has booted, Wildix Phone App opens

Domain: PBX name or IP address

Password: enter your WEB password.

Note: Google/ Office 365 Single Sign-On options are available

User name: extension number or email address

To log in, fill out the following fields:

You can add your status message and, by checking the field "until", set the time and date when DND/Away status should go back to Available.

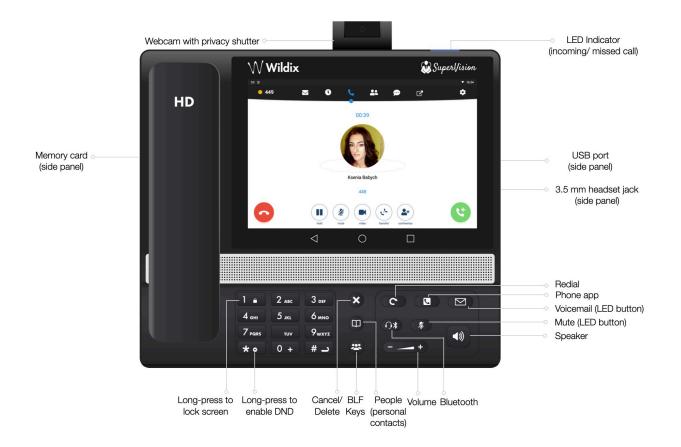

# PHONE OVERVIEW

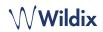

## **BLF KEYS**

BLF keys must be set up in Collaboration Settings -> Function keys. This phone supports up to 120 BLF keys.

You can change the number of BLF keys displayed per page in Phone App **Settings -> Advanced.** 

#### PLACE A CALL

- Manually from Dialpad: enter the phone number and then tap the green button.
- Search in phonebook: open Dialpad and start entering a number / a name, results that match your search are listed below, tap on the contact to place a call.
- From history: tap **History** menu. Tap the contact or the phone number, then tap **Call.**
- Dial a user whom you have assigned a *Colleague* Function key: tap BLF keys, then tap the BLF key assigned to the colleague.

# HOLD / SECOND CALL

Press III during a call to put a call on hold / resume.

Press to place a second call, enter the number and then tap the green button.

## **VIDEO CALL**

Tap C during a call to start / stop video streaming.

# CALL TRANSFER

- 1. Tap ( during a call (the call is put on hold)
- 2. Enter the phone number:
  - Tap 😉 for direct transfer (blind transfer without notification)
  - Otherwise tap to place an outgoing call (attended transfer), then tap to from call window to complete the transfer.

Call transfer via BLF keys:

- 1. During a call, tap **BLF keys** menu
- 2. Tap the BLF key of colleague / call group:
- 3. Tap **Transfer** for direct transfer (blind transfer without notification)
- 4. Otherwise tap **Call** to place an outgoing call (attended transfer), then tap **constant** from call window to complete the transfer.

## CONFERENCE CALL

Put the first call on hold to make a second call to the contact you would like to invite to the conference call

When the third party answers, tap - from call window.

## LISTEN TO VOICEMAIL MESSAGE

#### Tap Voicemail/ Press Voicemail button

Tap the **Play** icon **>** next to the message to listen to it

To delete: check the message(s) and tap the Bin icon  $\overline{I\!I}$  .

To mark as read: check the message(s) and tap the  $\it Eye$  icon  $\odot$  .

## **VOLUME CONTROL, SPEAKER, MUTE**

Mute the microphone: Press Mute key 🖉 during a call.

Adjust the volume: Press **Volume Up / Down** keys during a call.

Turn on the Speaker mode: Press the **Speaker** key during a call. Press the key to answer a ringing call in Speaker mode.

#### **RINGTONE SELECTION**

Tap Settings menu: tap Ringtone to view the list of available ringtones.

#### CHAT AND FILE EXCHANGE

Tap **Chat** menu: all the colleagues added to your roster in Wildix Collaboration are displayed in this menu.

To send a chat message:

- Tap on a colleague
- Type your message into the input field
- Tap the **Paper** plane icon  $\checkmark$  to send the message.

To send a file / a picture (up to 100Mb) / to send a Post-It: tap the **Plus** icon + next to the input field and select a file / a picture (up to 100Mb).

You can disable new chat messages notifications in **Settings** -> Advanced.

#### CHECK PHONE APP VERSION

Tap Settings menu -> About.

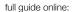

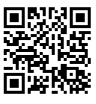

www.wildix.com